## **Anzeige:**

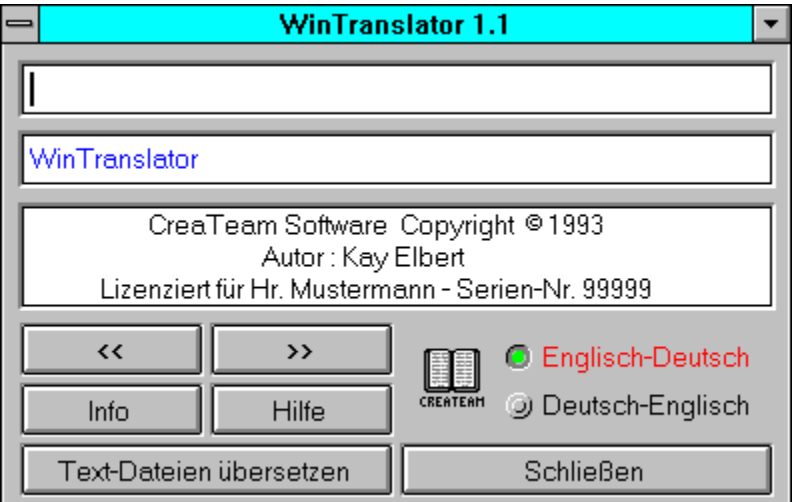

WinTranslator 1.1 ist ein leistungsfähiges Übersetzungsprogramm unter Windows 3.1

Umfangreiche Vokabel-Datei : Eng.- Deu. ca. 75.000 ; Deu.- Eng. ca.57.000 Stichworte.

#### **Ein Produkt von CreaTeam-Software © Copyright 1993 Autor : Kay Elbert Sünderup 8 2390 Flensburg**

Weitere Informationen entnehmen Sie bitte dem Auszug aus dem zugehörigen Handbuch.

Für Ihre Bestellung nutzen Sie bitte das Formular am Ende dieses Textes.

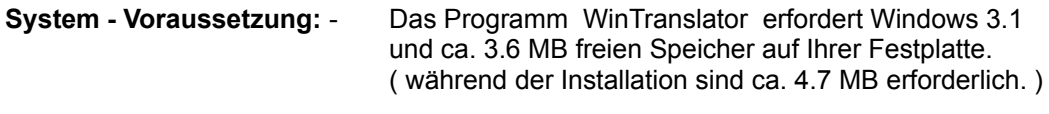

Starten Sie WinTranslator ! Das Hauptprogramm ( Wörterbuch ) ist nun aktiv.

Geben Sie in die erste Zeile ( Editierfeld ) einen beliebigen Suchbegriff ein. Wie Sie bemerken werden, erfolgt nach jedem Buchstaben eine Auswertung des bereits Geschriebenen, so daß das Ausschreiben des Suchbegriffes in der Regel nicht nötig ist.

Die zur Verfügung stehenden Kontrollelemente bedürfen wohl keiner Erläuterung.

Ein weiteres Dienstprogramm aktivieren Sie mit dem Button "Text-Dateien übersetzen".

Dieser Programmteil ermöglicht es Ihnen, ganze Texte zu übersetzen. Selbstverständlich ist auch dieses Programm nicht in der Lage die grammatikalischen Regeln zu beachten, so daß der übersetzte Text eine Wort-für-Wort-Übersetzung darstellt. Sie haben jedoch die Möglichkeit während der Übersetzung Korrekturen vorzunehmen, wodurch Sie relativ einfach, verständliche Übersetzungen erzeugen können.

Ablauf : Wählen Sie die Quell - und Zieldatei. ( ASCII-Text-Datei ) Bestimmen Sie die Übersetzungs-Richtung Die Unterscheidung IBM - bzw. Windows - Zeichensatz ist wegen der unterschiedlichen ASCII-Codierung der Umlaute erforderlich.

Den Schalter "MODUS" belassen Sie bitte zunächst in der Voreinstellung. Starten Sie die Übersetzung mit dem Button "START"

Es werden nun drei Fenster geöffnet, wobei Ihnen eines bereits bekannt ist. Im oberen Haupt-Fenster ( Datei - Übersetzung ) wird der Text der Quell-Datei, sowie der übersetzte Text angezeigt.

Da die Voreinstellung MODUS : "Stop nach jeder Zeile " gewählt wurde, steht der Cursor auf dem ersten Wort der aktuellen Zeile ( Blau auf Gelb ). Sie haben nun die Möglichkeit mit Hilfe der Maus oder mit den Cursor-Tasten links/rechts in der aktuellen Zeile jedes einzelne Wort anzuwählen. Analog zu Ihren Aktionen sehen Sie in dem Fenster "Mehrfachbedeutungen" ( unten rechts ) die verschiedenen Übersetzungsmöglichkeiten. Voreingestellt ist jeweils die erste Übersetzung.

Wählen Sie nun bitte ein Wort mit mehreren Übersetzungen und aktivieren Sie das Fenster "Mehrfachbedeutungen" entweder mit der

- Maus : Die von Ihnen gewählte Übersetzung wird in den übersetzten Text "eingebaut". Der Cursor steht im Editierfeld und wartet auf Änderungen. Zurück kommen Sie durch Anklicken des Hauptfensters oder mit RETURN.
- Taste Cursor down. Sie befinden sich in der Listbox und können mit den Tasten Cursor up/down eine Übersetzung wählen. Durch RETURN gelangen Sie in das Editierfeld wo weitere Änderungen möglich sind. Durch ein weiteres Drücken der Return-Taste gelangen Sie zurück zum Hauptfenster.

Sollte einmal keine Übersetzung für ein Begriff gefunden werden, können Sie das Wörterbuch ( Fenster unten links ) aktivieren. Der in der aktuellen Zeile selektierte Eintrag wird übernommen und sie können bequem nach ähnlichen Wörtern suchen.

Sind nun alle Korrekturen in dieser Zeile vorgenommen, gelangen Sie zur nächsten durch RETURN oder durch Anklicken des vertikalen Schieberegler (nächste Zeile >).

Nach Abschluß der Übersetzung erhalten Sie eine Auflistung aller Worte, die nicht übersetzt werden konnten. Sie haben hierdurch die Möglichkeit diese Vokabeln zu speichern um sie später der Vokabel-Datei hinzuzufügen. ( siehe hierzu Hinweise zur Vokabel - Datei ).

Der nun übersetzte Text wurde, wenn von Ihnen nicht anders gewählt, im Pfad der Quell-Datei als ASCII-Datei abgelegt. Die Datei trägt den Namen der Quell-Datei mit Ausnahme des letzten Zeichens. Dieses wurde durch einen Unterstrich ersetzt.

Sie haben nun die Möglichkeit diese Datei mit einem beliebigen Textverarbeitungsprogramm zu laden und nachzubehandeln.

#### **Hinweise zur Vokabel-Datei.**

Zu diesem Programm gehören zwei umfangreiche Vokabel-Dateien.

Englisch - Deutsch : ENG\_DEU.DAT 75272 Einträge Deutsch - Englisch : DEU\_ENG.DAT 56834 Einträge

Diese Dateien sind nach der Installation weder gepackt noch kodiert, so daß sie von jedem eingesehen bez. behandelt werden können.

### **Um Änderungen vorzunehmen können Sie wie folgt verfahren:**

- Laden Sie die gewünschte Datei mit WRITE ( nicht umwandeln ).
- Führen Sie Ihre gewünschten Änderungen durch.
- Speichern Sie die Datei wieder unter gleichen Namen wieder ab.
- Starten Sie das Hilfsprogramm "ERZ\_IDX.EXE"
- Wichtig : Stellen Sie sicher daß die alphabetische Reihenfolge durch Ihre Änderung nicht zerstört wird. Die Datei würde dadurch unbrauchbar.

Dieses Verfahren ist geeignet um einzelnen Suchbegriffen Mehrfachbedeutungen zuzufügen.

### **Um neue Vokabel aufzunehmen empfehle ich folgendes Verfahren.**

- Erstellen Sie eine Datei mit Ihren neuen Vokabeln. Als Grundlage könnte die Datei NEW\_1.DAT dienen, die nach einer Textübersetzung erzeugt wird. ( wenn gewünscht )

Format : SUCHBEGRIFF/1.ÜBERSETZUNG/2.ÜBERSETZUNG/USW. max. 255 Zeichen ! eine Sortierung ist nicht erforderlich.

- Speichern Sie diese Datei unter: N\_VOK\_E.DAT ( für Englisch -> Deutsch ) oder unter : N\_VOK\_D.DAT ( für Deutsch -> Englisch )

Die Datei muß als ASCII-Datei gespeichert werden !!! Die Wortpaare sind getrennt durch CR/LF !!!

- Starten Sie das Hilfsprogramm NEW\_VOK.EXE und folgen Sie den Hinweisen.
- Starten Sie anschließend das Hilfsprogramm "ERZ\_IDX.EXE"

## Hinweis:

Bedenken Sie bitte, daß Änderungen an den bestehenden Dateien immer mit einem hohen Zeitaufwand verbunden sind. ( stark Rechner abhängig ). Es lohnt sich also kaum einzelne Korrekturen vorzunehmen, sondern Sie sollten ihre Änderungswünsche zunächst einmal sammeln, um dann diesen Vorgang einmalig vorzunehmen.

### **Anmerkung:**

Selbstverständlich wurde diese Programm mit größtmöglicher Sorgfalt erstellt und getestet. Dennoch können Programmfehler, trotz aller Bemühungen, nie ganz ausgeschlossen werden.

Aus diesem Grund sei darauf hingewiesen, daß CreaTeam-Software keinerlei Haftung für Schäden die mittelbar oder unmittelbar durch Gebrauch des Programmes entstehen übernimmt.

Bei den in der Dokumentation verwendeten Begriffen: - IBM - WINDOWS - handelt es sich um eingetragene Warenzeichen.

Ich hoffe, WinTranslator wird auch Ihnen eine wertvolle Hilfe sein.

# **Bestellformular für WinTranslator 1.1**

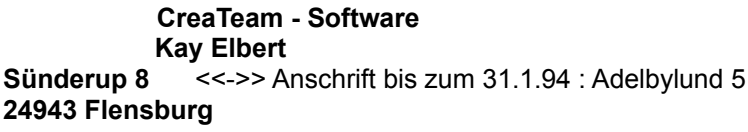

**CreaTeam - Software Tel . : 0461 / 64808 Kay Elbert Fax : 0461 / 64095**

Hiermit bestelle ich die Software **WinTranslator 1.1** für Windows 3.1.

Bitte zutreffendes ankreuzen !

# **Diskettenformat:** Lieferung erfolgt auf 3.5 " - Diskette

- **Zahlungsart:** ( ) Vorkasse Inland : EC-Scheck über 56,- DM ( 49.- DM + 7,- DM Versandkosten ) liegt der Bestellung bei.
	- ( ) Vorkasse Ausland : EC-Scheck über 64,- DM ( 49.- DM + 15,- DM Versandkosten ) liegt der Bestellung bei.
	- ( ) per Nachnahme zum Preis von 60,- DM. ( 49,- DM + 11,- DM Versandkosten - nur Inland ! )

**Anschrift:** Vollständiger Name und Anschrift des Unterzeichners erforderlich !

Lieferanschrift: (falls abweichend von oben genannter Anschrift)

Datum: \_\_\_\_\_\_\_\_\_\_\_\_ Unterschrift: \_\_\_\_\_\_\_\_\_\_\_\_\_\_\_\_\_\_\_\_\_\_\_